# E-tjänsten Mitt försörjningsstöd – steg för steg

I tjänsten kan du ansöka om försörjningsstöd, se när din ansökan kom in och när den behandlas, se vad beslutet blev och varför, och om och när du får pengar - och hur mycket. För att använda etjänsten behöver du en e-legitimation och tillgång till en dator, smartphone eller surfplatta. Det är bara du som kan se ditt ärende.

När du har loggat in i e-tjänsten kommer du till startsidan för Mina sidor.

I menyn överst hittar du en ordlista över vanliga ord vi använder. Där hittar du information om hur du överklagar om du inte är nöjd med ett beslut. Här hittar du också information om hur vi handlägger. Under pågående ärende finns ditt senaste beslut.

För att påbörja en ny ansökan, tryck på Sök.

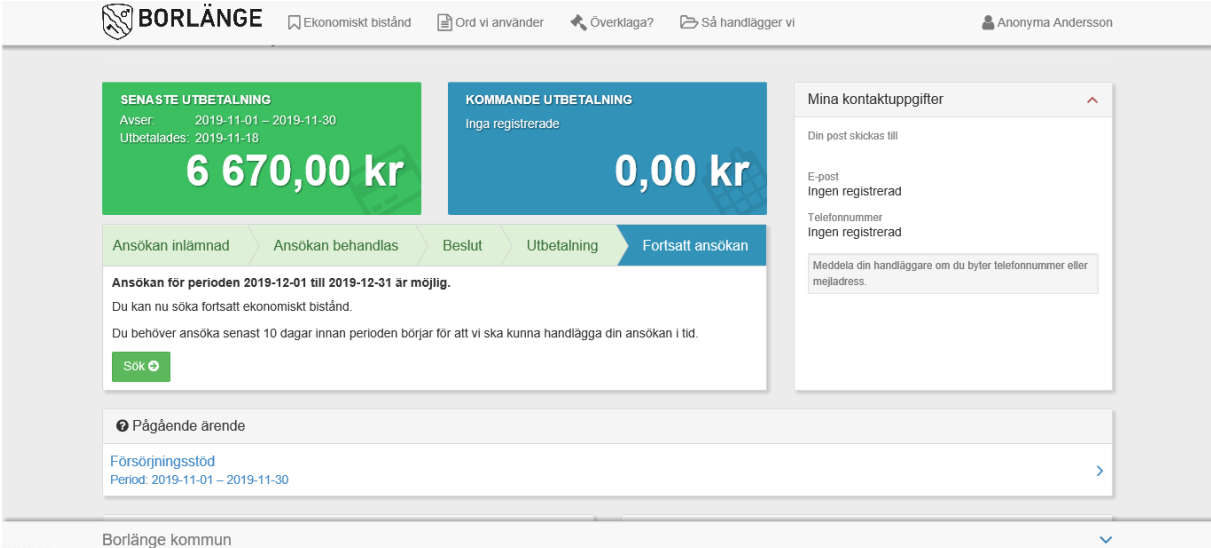

#### För att söka försörjningsstöd – klicka på Ansök

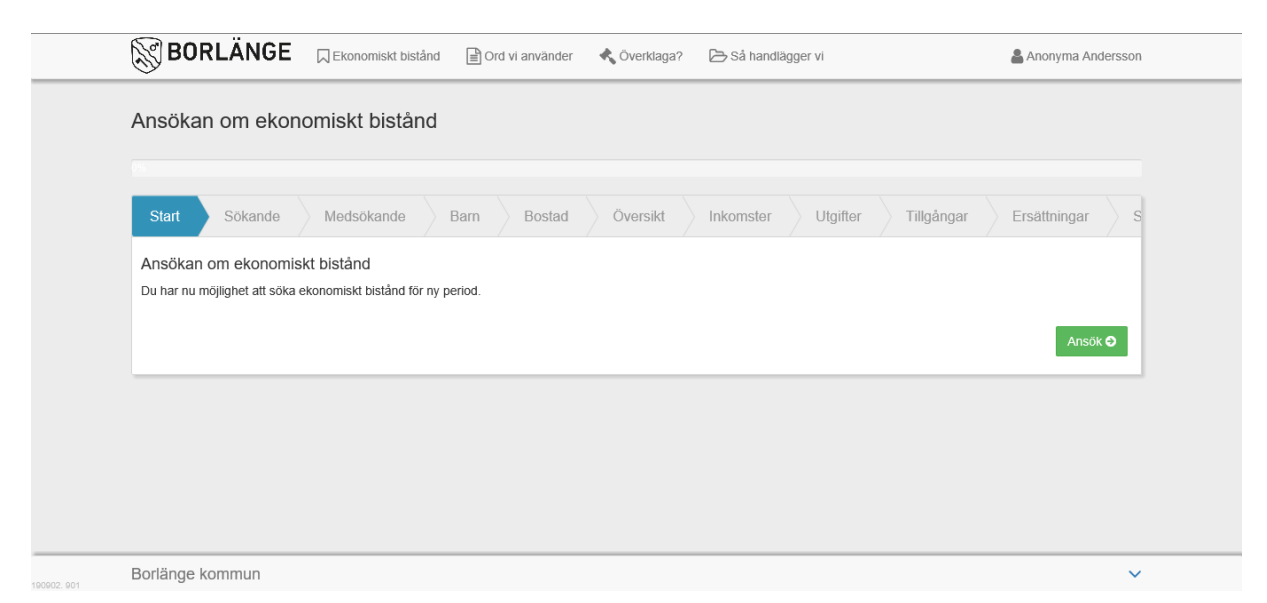

Under fliken Sökande ska du fylla i dina kontaktuppgifter och medborgarskap. Det är viktigt att fylla i aktuella kontaktuppgifter så att vi kan nå dig med information om din ansökan.

Om ni är två som ansöker ska ni fylla i uppgifter till medsökande under fliken Medsökande.

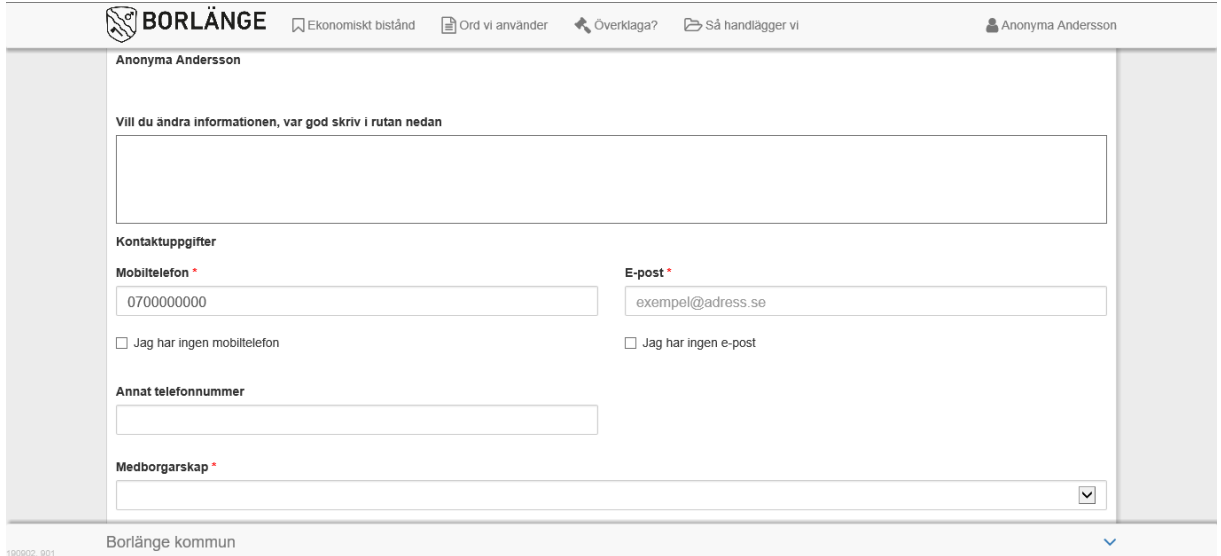

Om du har barn som är registrerade i ditt ärende så framgår det under den här fliken. Vid eventuella förändringar, och om du har umgängesbarn, är det viktigt att du fyller i det.

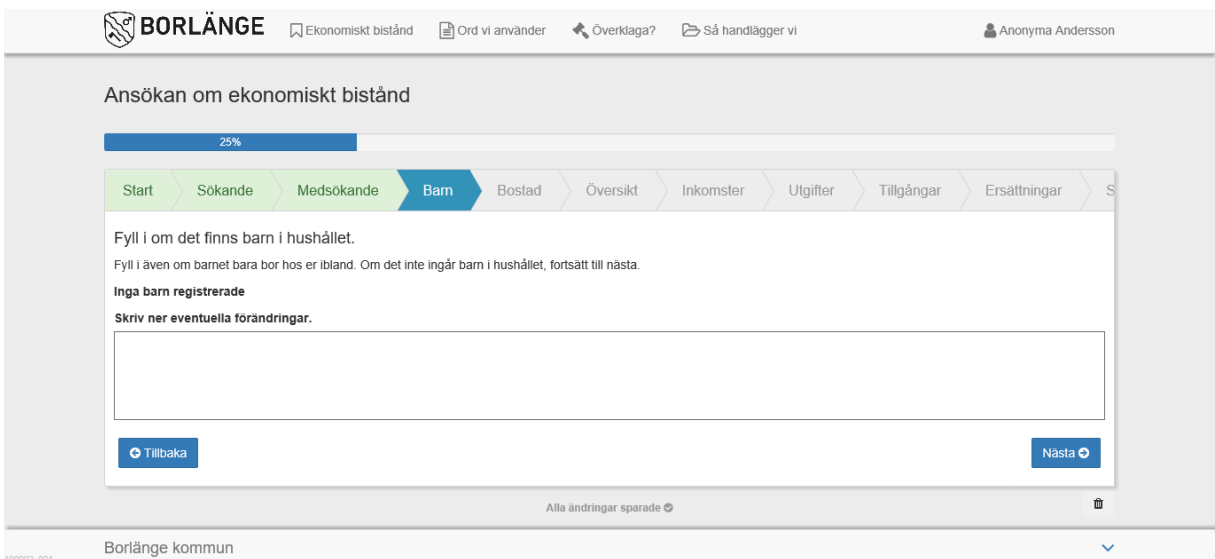

Under fliken Bostad fyller du i uppgifter hur du bor.

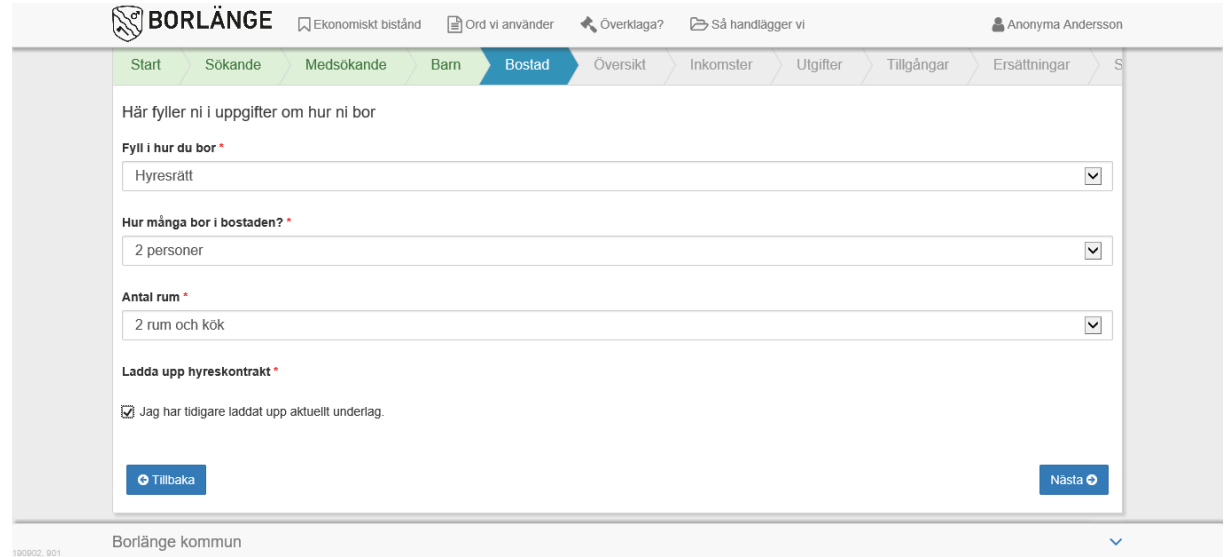

Under fliken Översikt ska du ladda upp kontoutdrag från alla dina konton från och med det datum du senast lämnade in kontoutdrag. Ladda upp dina bilagor från dator, surfplatta eller smartphone. Du kan till exempel fotografera underlaget. (OBS! inskickade handlingar behöver vara sparade i PDFformat)

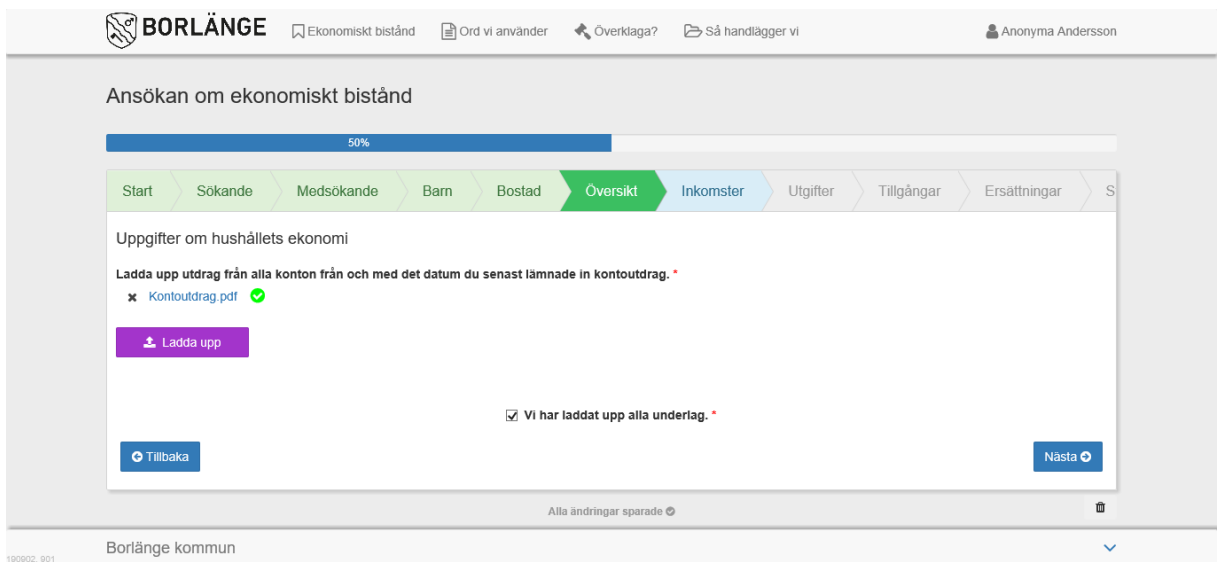

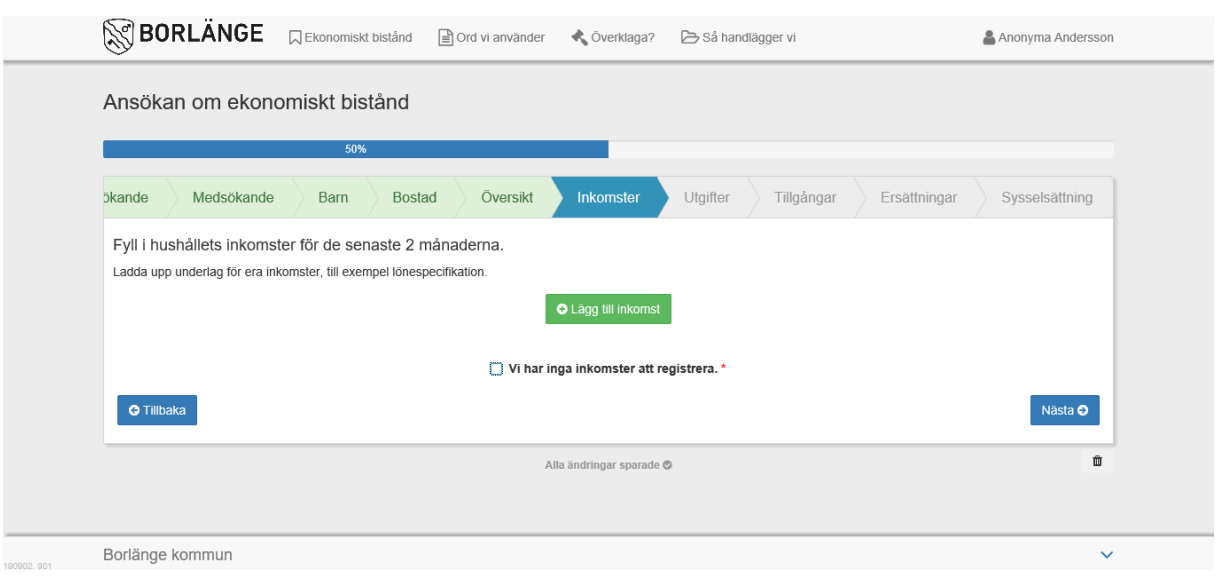

Här redovisar du dina inkomster. Om ni är två som ansöker måste ni redovisa bådas inkomster.

I ansökan om försörjningsstöd ingår vissa utgifter automatiskt som du inte behöver ansöka om.

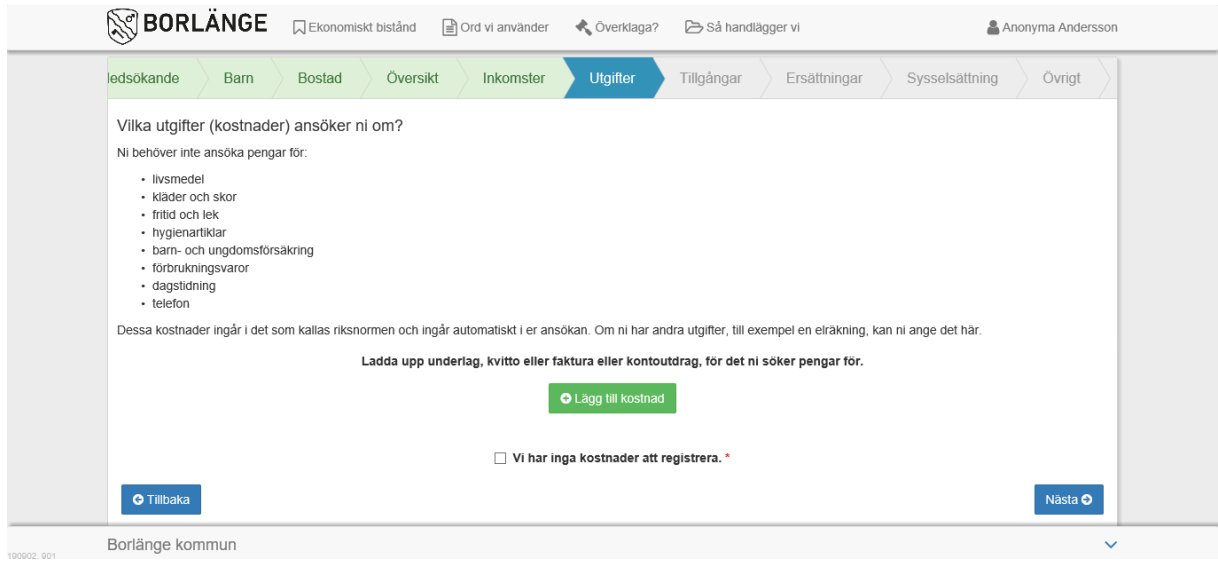

Under fliken Tillgångar fyller du i dina tillgångar, till exempel om du äger en bil eller ett hus. Om du inte har några tillgångar fyller du i det.

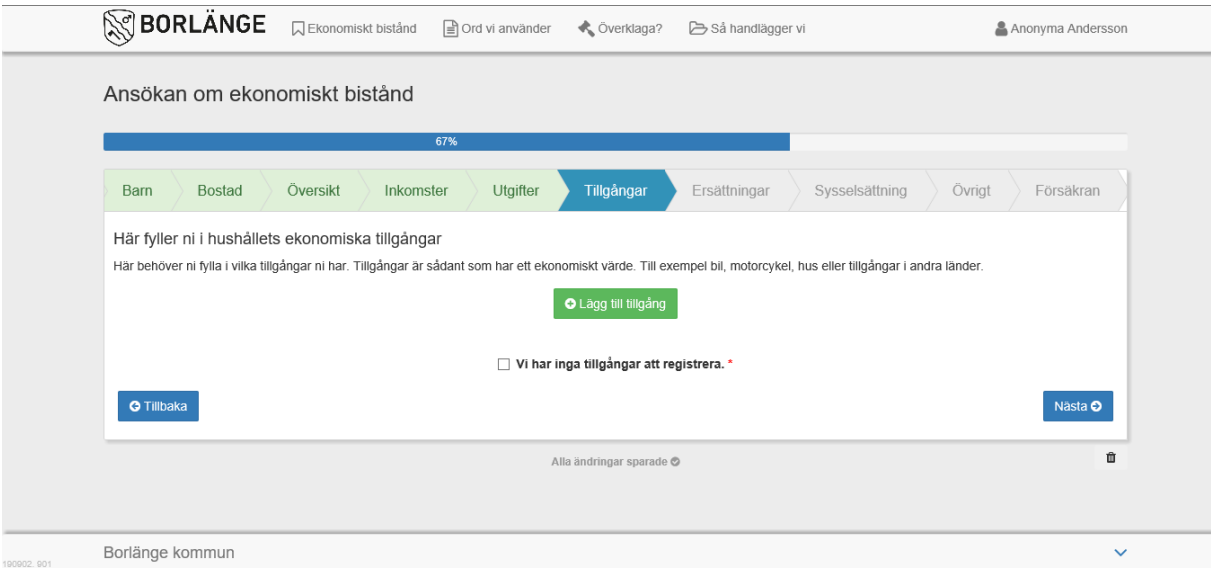

Under fliken Ersättningar ska du fylla i ersättningar eller bidrag som du har sökt - men ännu inte fått beslut om.

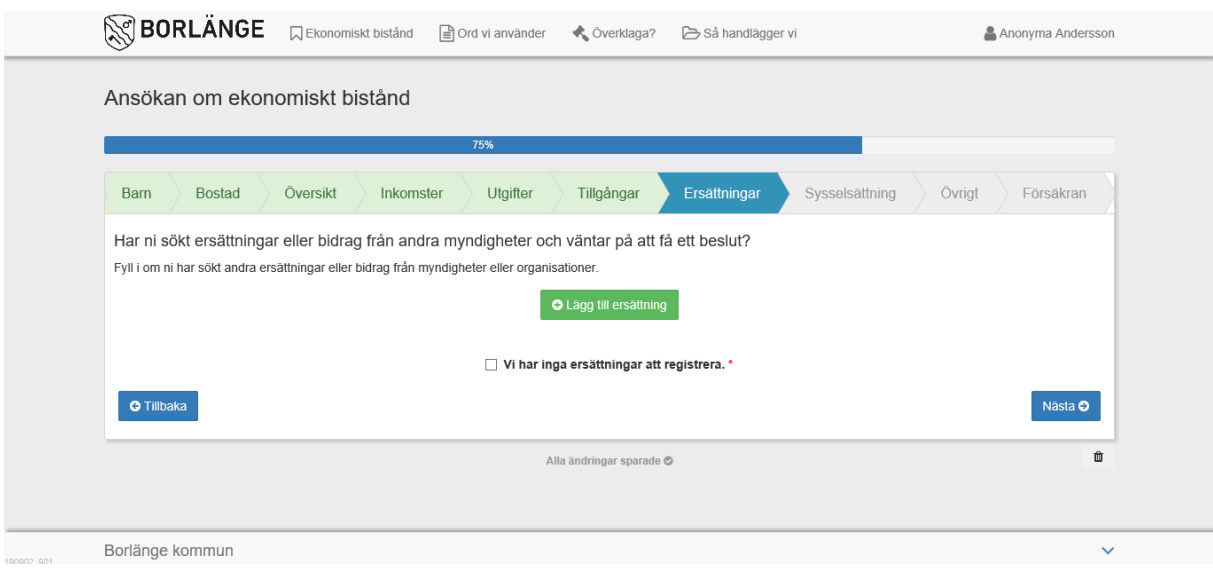

Under fliken Sysselsättning fyller du i om du arbetar, studerar eller annat. Du kan fylla i mer än en sysselsättning.

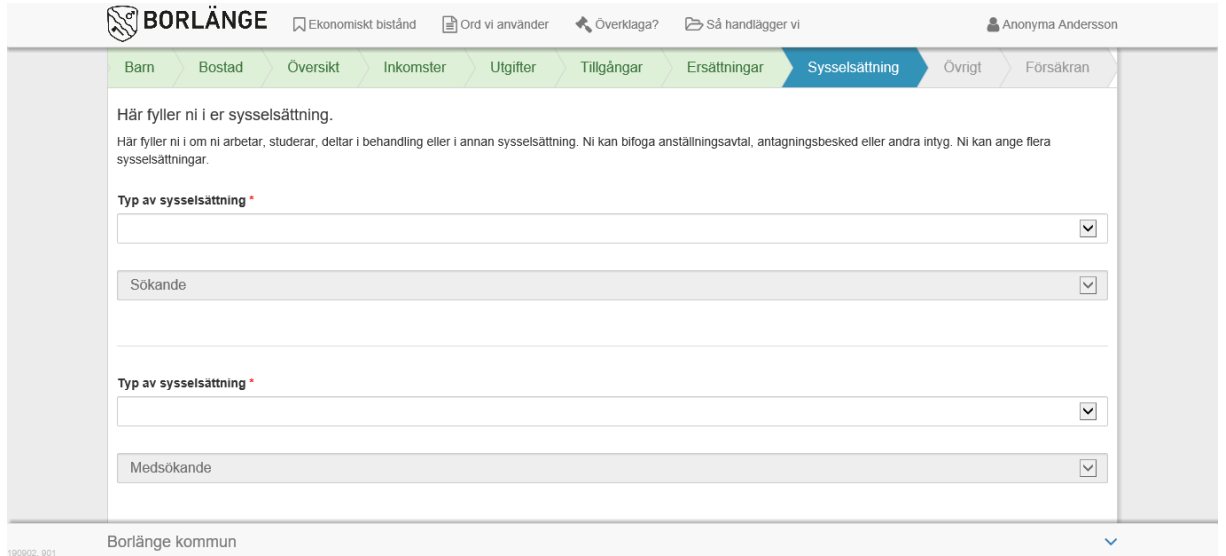

Om du vill lägga till ett meddelande till din ansökan, skriv under fliken Övrigt.

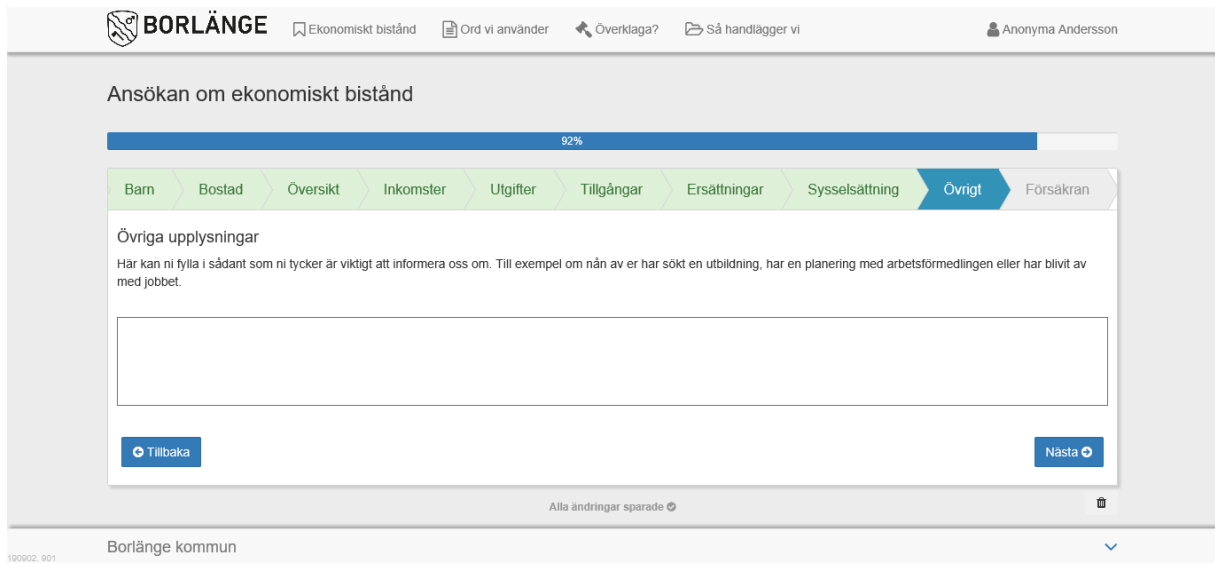

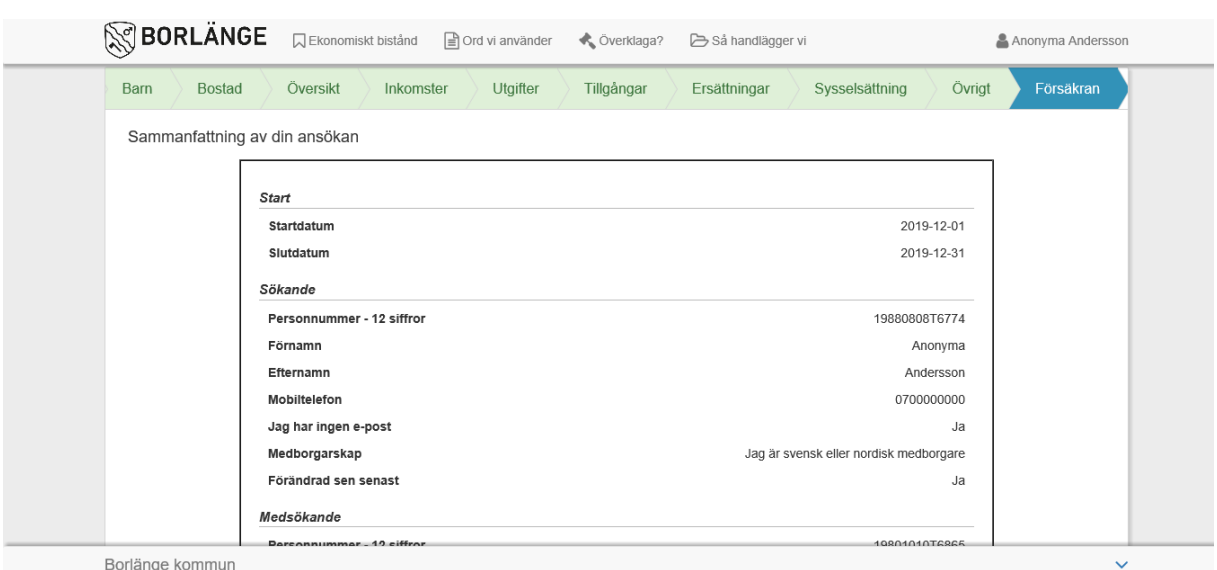

Under fliken Försäkran kan du se en sammanfattning av din ansökan.

Kontrollera att alla uppgifter är korrekta. Det är viktigt att du kryssar i hur du vill få information om din ansökan.

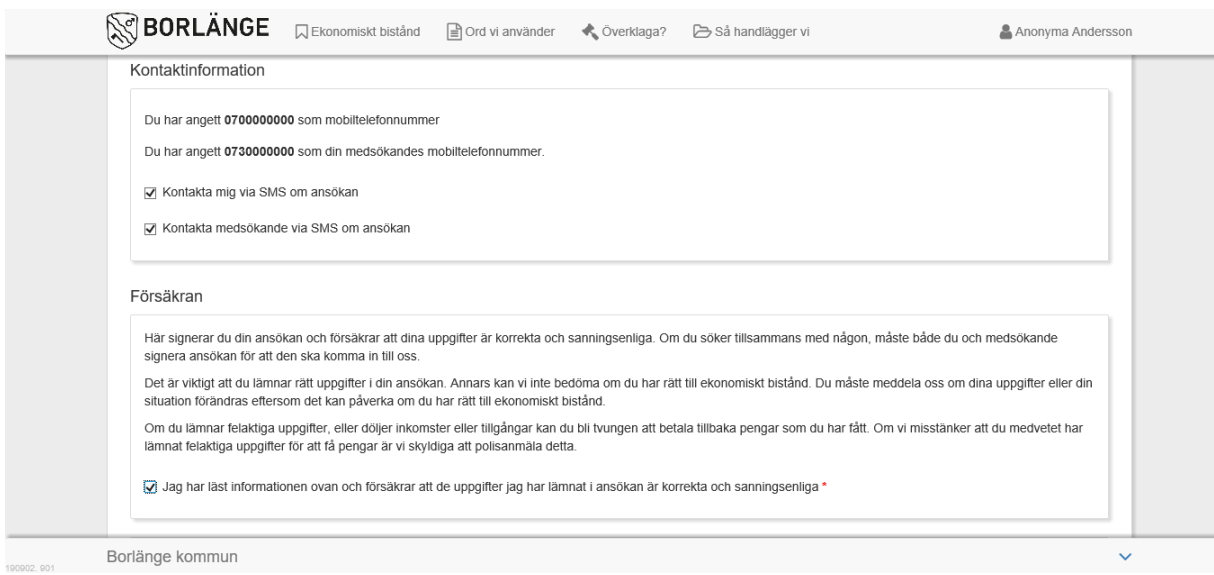

Läs igenom informationen och klicka i rutan att du gjort så.

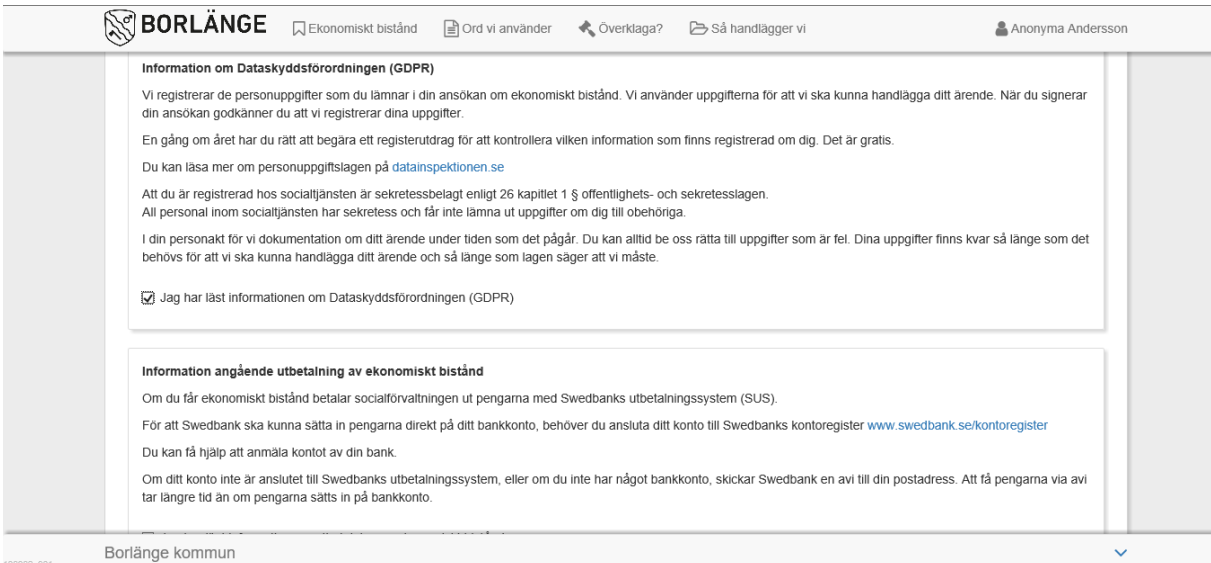

## Därefter signerar du genom att trycka på Signera och skicka in.

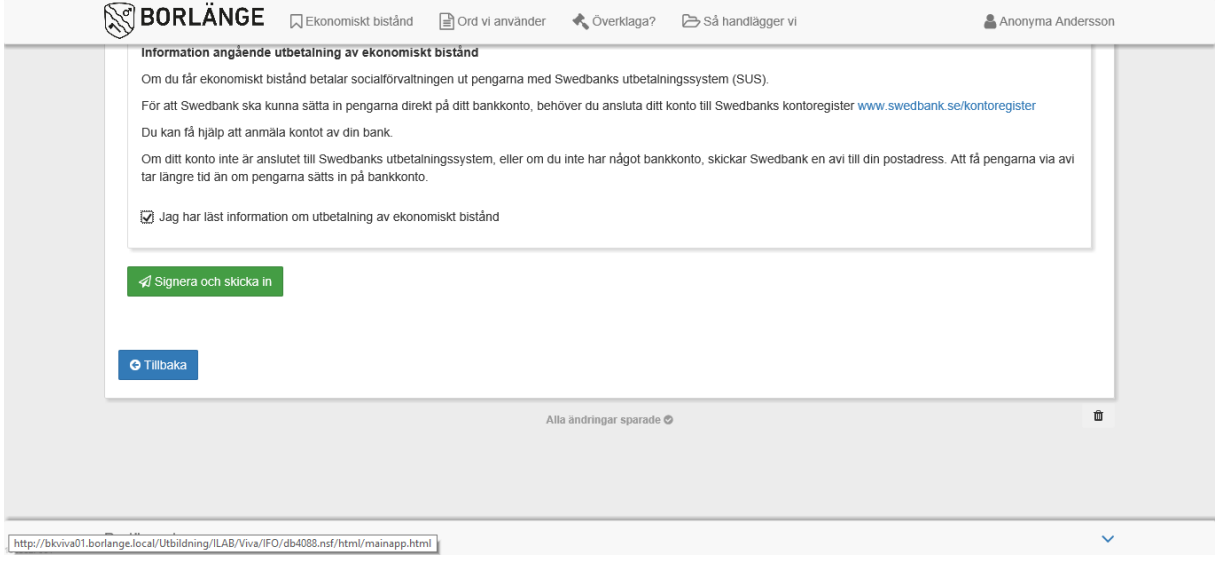

Om ni är två som söker ska båda signera ansökan.

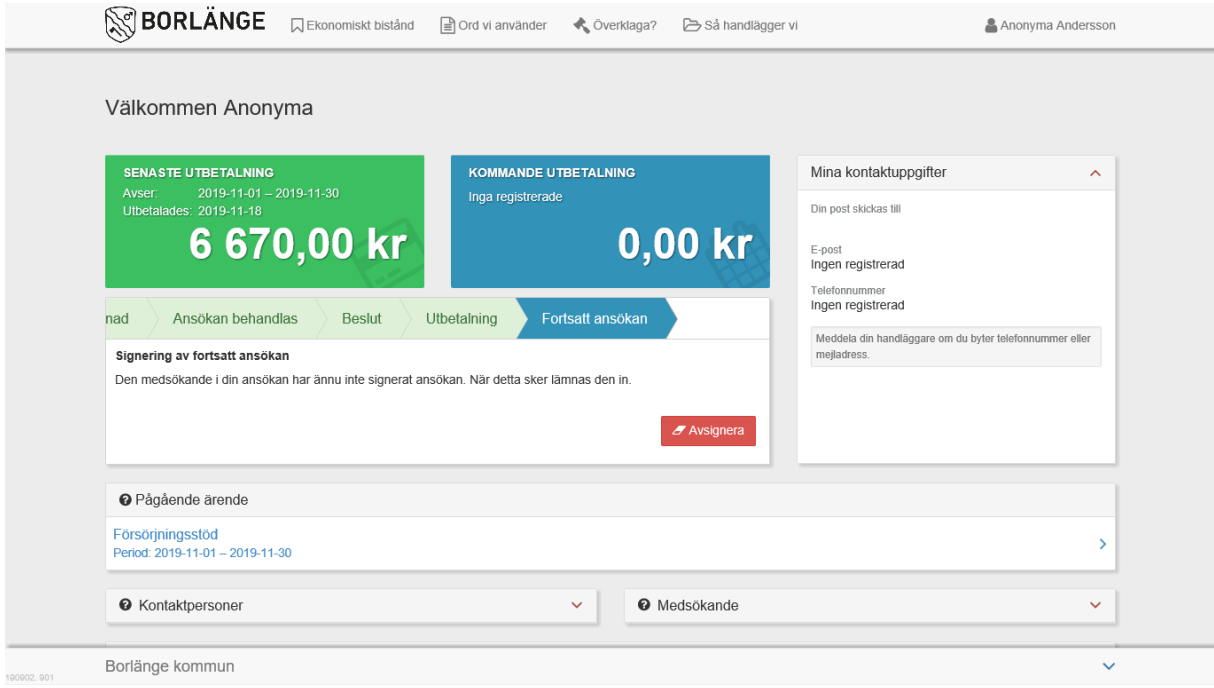

För att medsökande ska kunna signera ansökan, behöver denne logga in med sin e-legitimation och klicka på "Fortsätt".

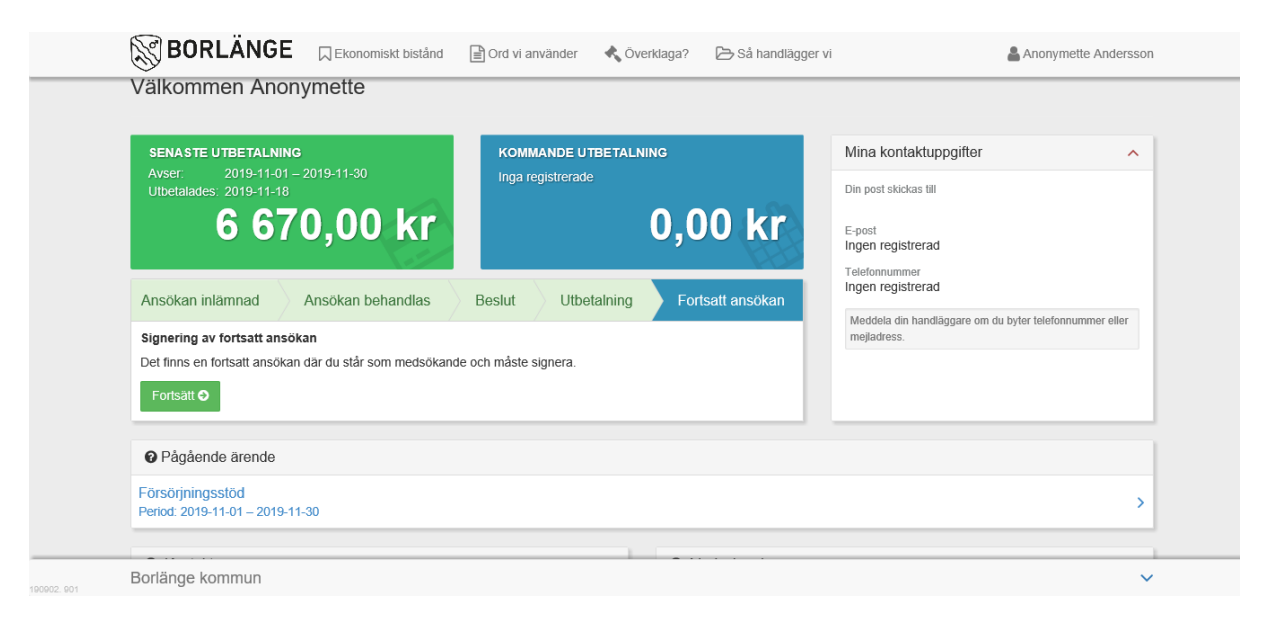

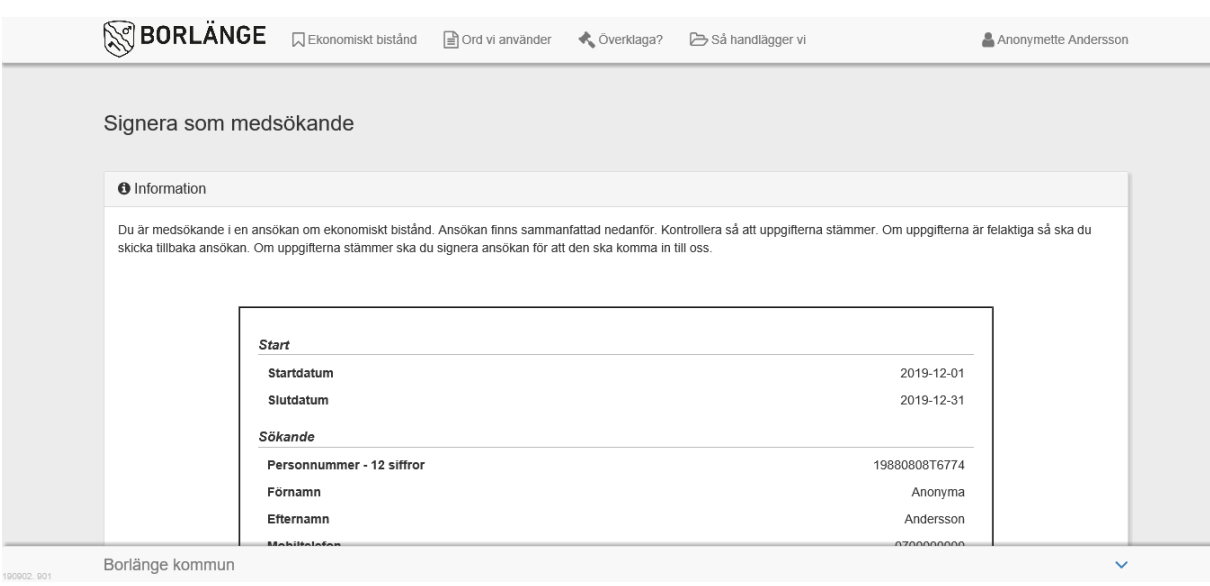

Medsökande behöver också kontrollera och godkänna ansökan.

### Därefter signera sin del av ansökan.

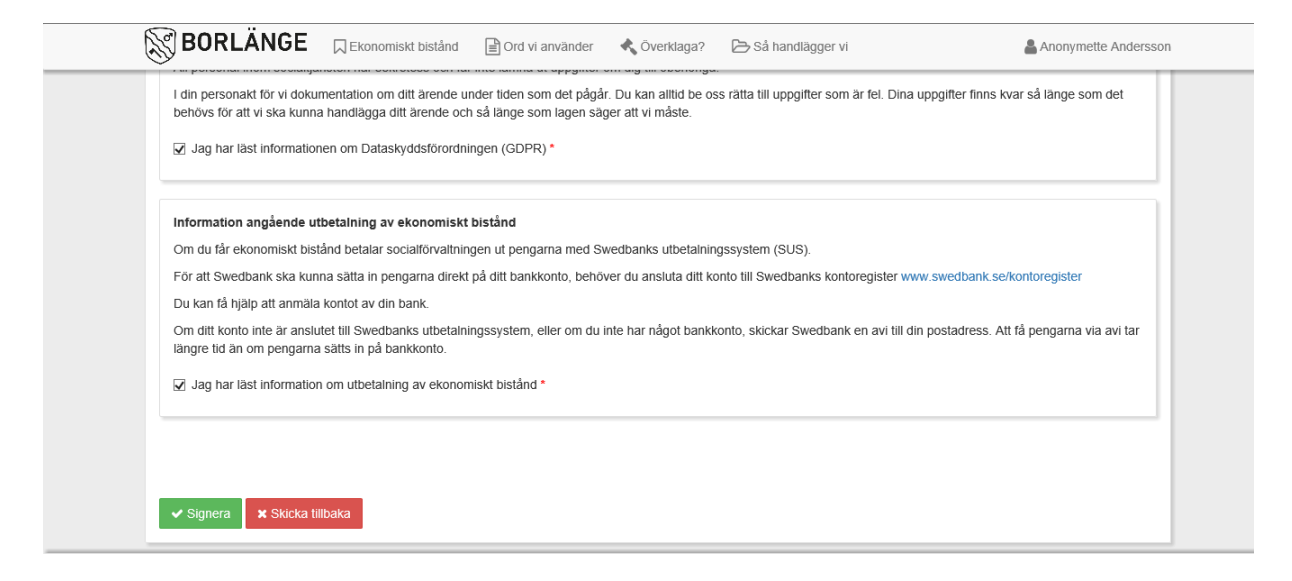

När du skickat in din ansökan kan du följa ditt ärende i Mina sidor.

Där kan du se när din ansökan kom in, om du behöver lämna komplettering, om du får några pengar , hur mycket och när utbetalning sker.

Om du behöver lämna in en komplettering så ser du det under fliken Uppgifter saknas. När du skickat in en komplettering ändras den till Skickad. Du kan sedan se när vi börjar behandla din ansökan. När beslutet är fattat kan du ta del av beräkningen och utredningen under fliken Pågående ärende.

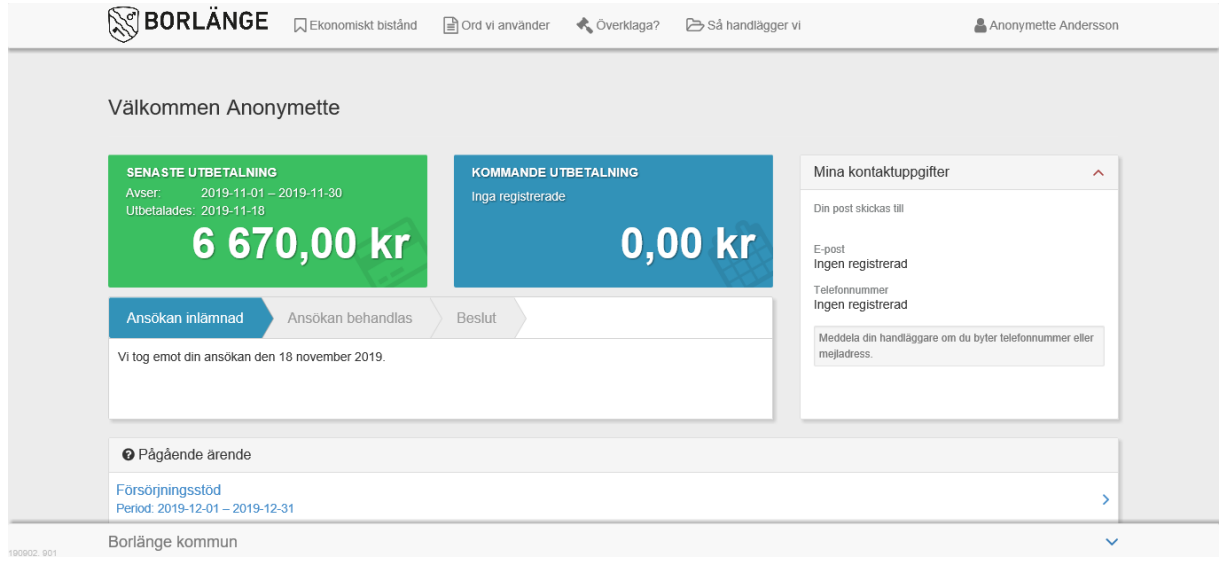

# Stickprov – komplettering

Eftersom färre handlingar krävs in kommer det att ske stickkontroller. Det innebär att man kan få komplettera ansökan med uppgifter/handlingar som man annars inte behöver lämna in varje månad. Det kan bland annat röra sig om kvitton, fakturor eller andra papper som behöver lämnas in för att beslut ska kunna fattas av handläggare. Ifall kompletteringarna inte stämmer överens med beloppen som ni sökt för så ökar risken att i framtiden råka ut för stickkontroller oftare.

När du fått en komplettering kommer du att kunna se det när du loggat in i e-tjänsten.

Då behöver du antingen lämna in handlingarna elektroniskt genom att trycka på knappen "lägg till" som kommer finnas bredvid "Ej mottagen" på bilden nedan. Om detta inte skulle fungera går det även bra att inkomma med handlingarna i pappersform.

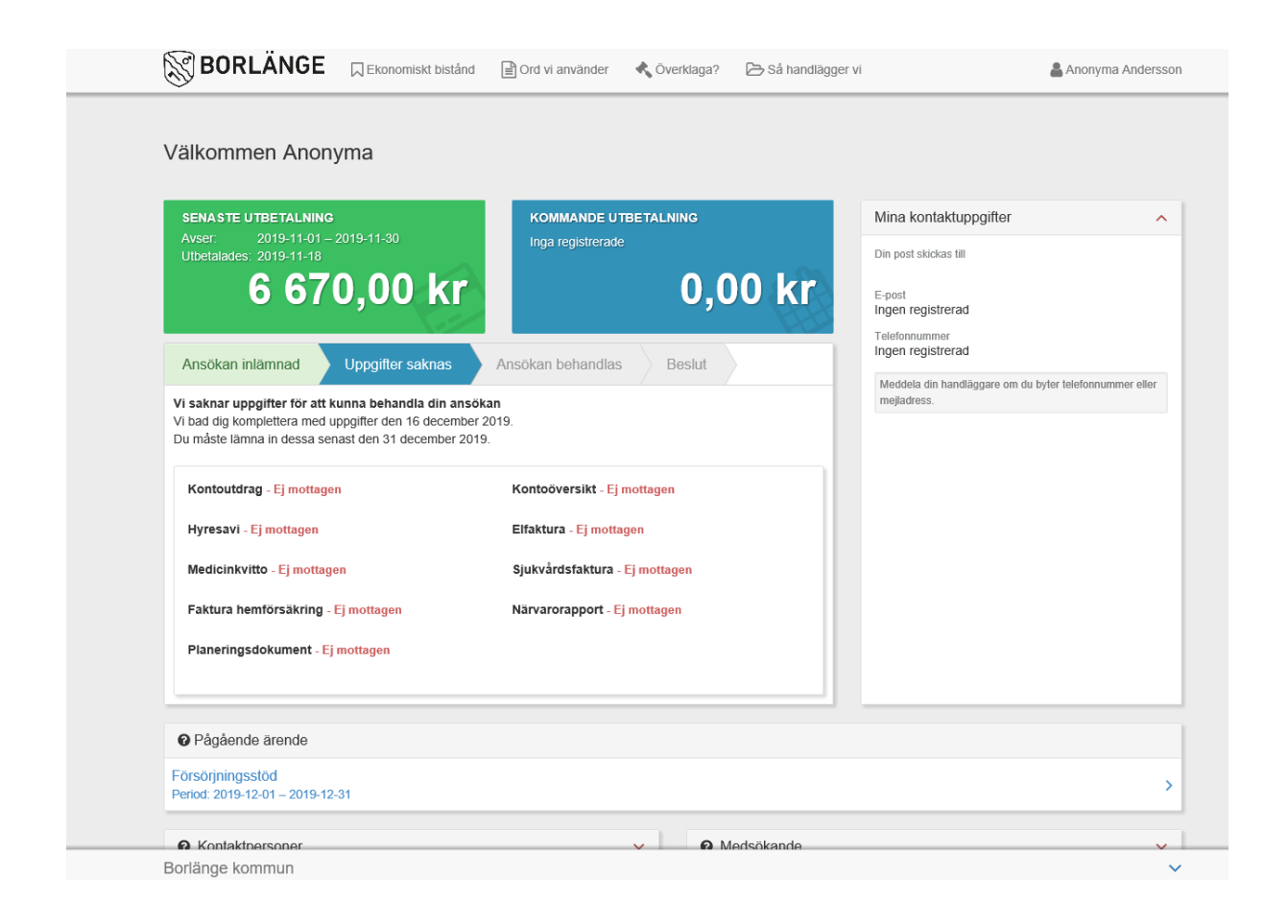

När du kompletterat ansökan kommer du se om ansökan är komplett eller om det saknas ytterligare kompletteringar. När ansökan är komplett ser det ut på följande vis:

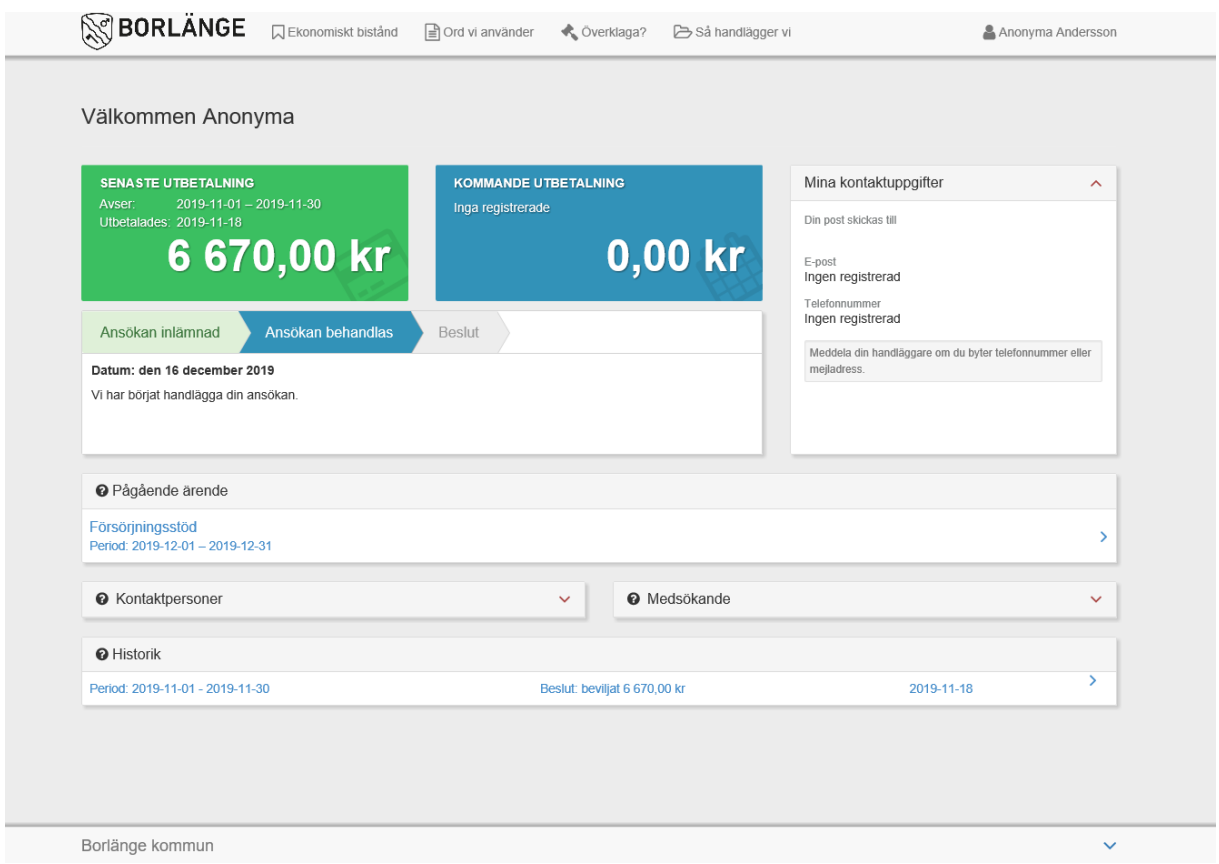